# <span id="page-0-0"></span>**Bewator-2010 Omnis**

Användarhandbok E4 manöverpanel

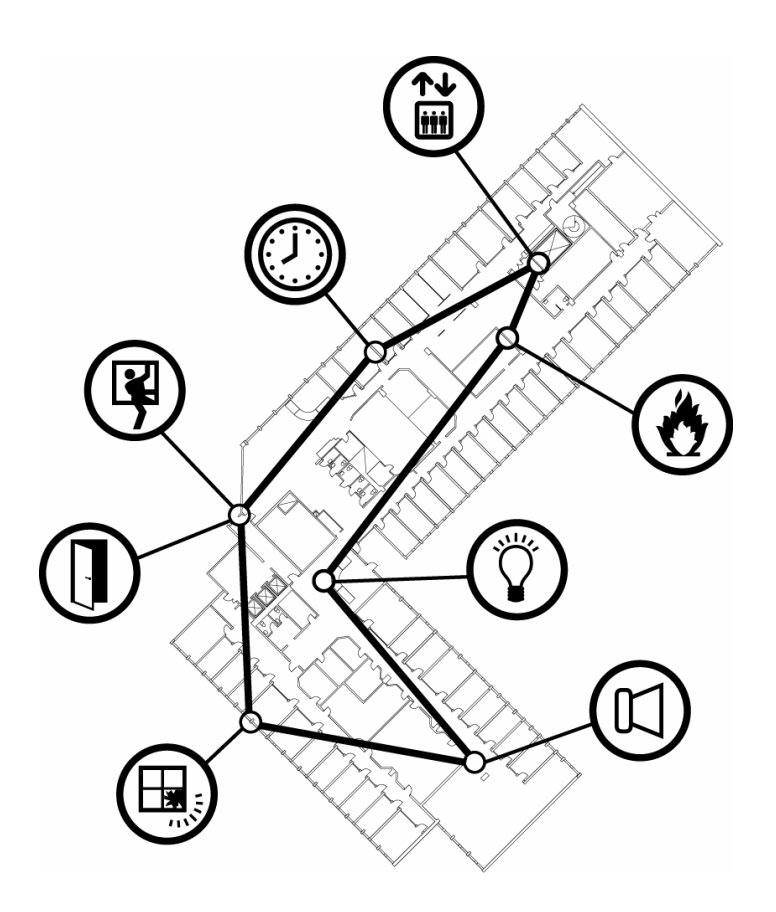

## **SIEMENS**

Dokumentnummer: **SE2:81194-1** (2010 Omnis version 5.0)

Data och konstruktion kan komma att ändras utan föregående meddelande. / Leverans i mån av tillgång.

© Siemens Building Technologies, Security Products, 2008

Alla rättigheter till detta dokument och till föremålet för det förbehålles. Genom att acceptera dokumentet erkänner mottagaren dessa rättigheter och förbinder sig att inte publicera dokumentet, eller föremålet därför, helt eller delvis, och att inte göra dem tillgängliga för tredje part utan skriftligt tillstånd från oss, och att inte använda dem för något annat syfte än det för vilket de levererats.

## <span id="page-2-0"></span>**Innehåll**

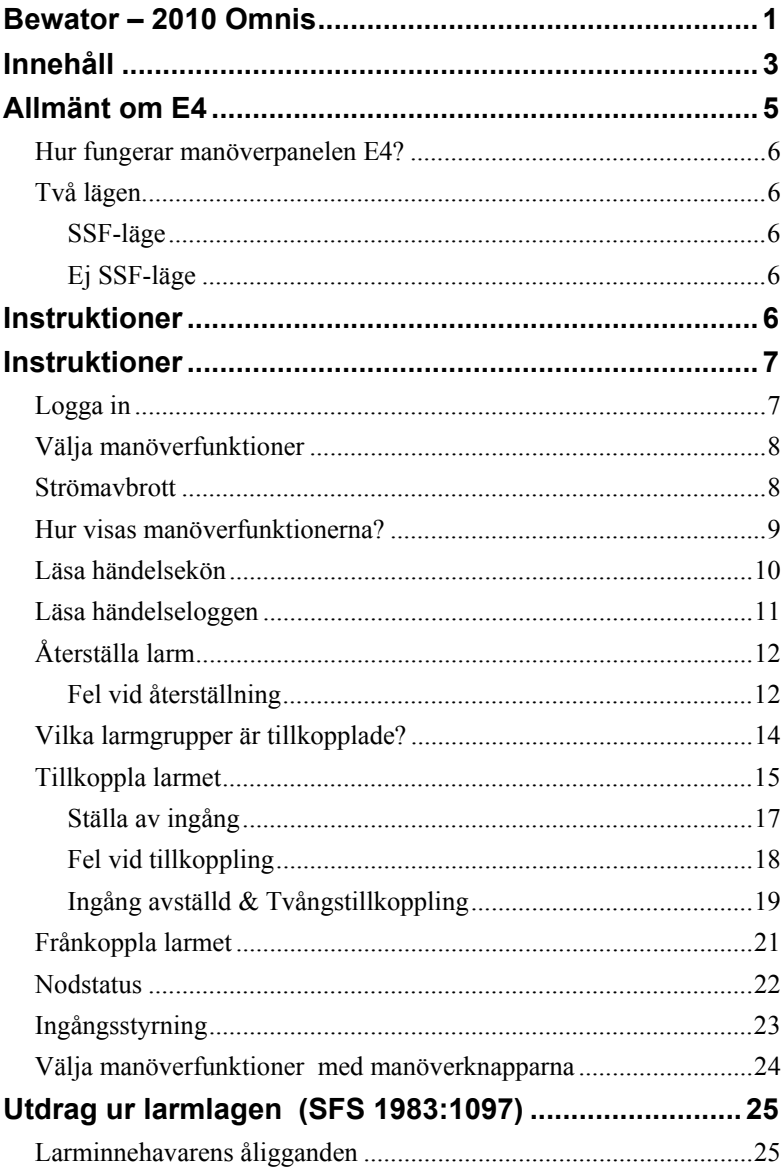

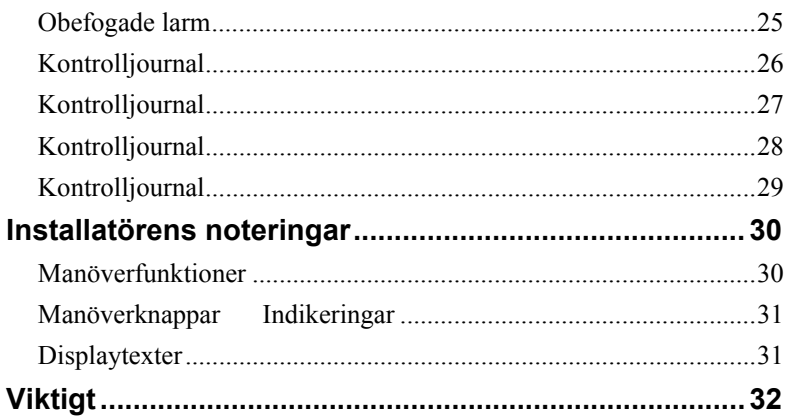

## <span id="page-4-0"></span>Allmänt om E4

Bewator 2010 Omnis är intygat av Svensk Brand- och Säkerhetscertifiering (SBSC) enligt SSF 1014:3 larmklass 2.

Manöverpanelen E4 är en komponent i Bewator 2010 Omnis-systemet med vars hjälp man kan utföra vissa åtgärder (s.k. manöverfunktioner) i anläggningen utan hjälp av en PC.

Manöverpanelen E4 är främst avsedd för väktare, anläggningsskötare och annan personal som är behörig att utföra manöverfunktioner, t ex läsa händelsekön, återställa larm, till- och frånkoppla larm osv.

Manöverpanelen E4 kan programmeras på olika sätt. Installatören har ställt in vad de manöverfunktioner som visas i teckenfönstret ska heta och vilka manöverfunktioner som ska vara tillgängliga beroende på vem som loggat in.

Längst bak i handboken ska installatören ha skrivit in tillgängliga manöverfunktioner och vad de gör.

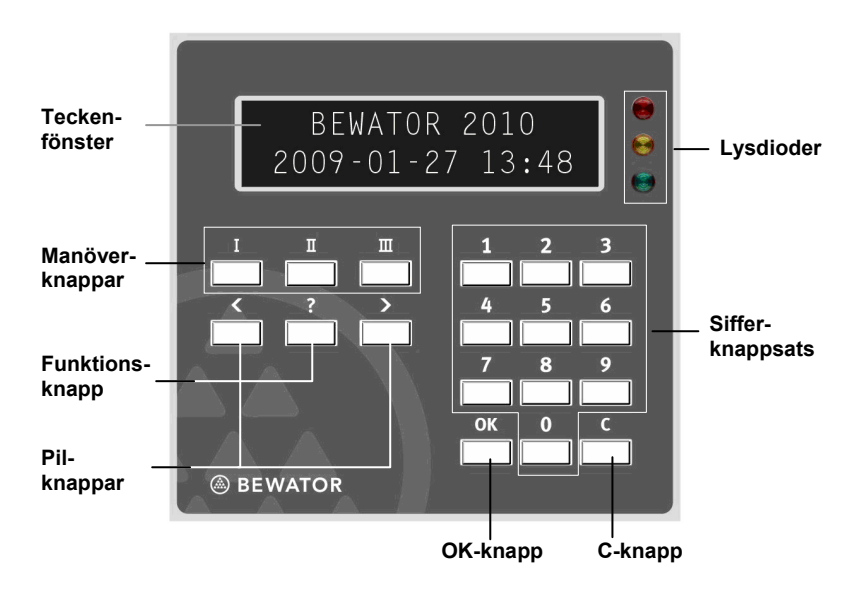

#### <span id="page-5-0"></span>Hur fungerar manöverpanelen E4?

Manöverpanelen E4 består av en **knappsats** med 10 knappar och en **OK**- och en **C**-knapp. Med hjälp av knappsatsen kan du logga in till manöverpanelen med en behörighetskod.

När du är inloggad visas tillgängliga manöverfunktioner. Du använder **pilknapparna** för att bläddra till önskad manöverfunktion.

Det finns också tre s.k. **manöverknappar** för att utföra vissa av installatören fördefinierade manöverfunktioner, samt en **funktionsknapp (?)**. Dessa beskrivs längre fram i handboken.

**Teckenfönstret** kan visa olika textmeddelanden, namn på manöverfunktioner, berörda ingångar etc. Teckenfönstret består av två rader med plats för 16 tecken på varje rad.

Till höger om teckenfönstret finns tre **lysdioder** (röd, gul och grön). Beroende på hur E4:an är programmerad kan lysdioderna visa anläggningens status på olika sätt. Den röda lysdioden kan t ex vara programmerad att tändas vid larm (se installatörens anteckningar längst bak i handboken).

E4 har också en inbyggd summer. Summern ljuder vid olika händelser som inträffar i systemet (t ex initialfel), samt vid knapptryckningar.

## Två lägen

#### SSF-läge

Om manöverpanelen är inställd enligt Stöldskyddsföreningens regler SSF 1014:3 (**SSF-läge**) måste du logga in för att kunna se larmtexter och anläggningens status på lysdioderna. Strömavbrott indikeras emellertid utan att man behöver logga in (se avsnittet *Strömavbrott*).

#### Ej SSF-läge

Om manöverpanelen inte är inställd enligt SSF:s regler visas larmtexter direkt i teckenfönstret när de inträffar, utan föregående inloggning. Lysdioderna indikerar alltid status i anläggningen.

Inställningen görs för E4-noden i operatörsprogrammet på fliken **Terminal** (kryssrutan Lysdioder och texter aktiva utan inloggning).

## <span id="page-6-0"></span>Instruktioner

## Logga in

För att kunna utföra manöverfunktioner på manöverpanelen måste du logga in. Innan du har tryckt på någon knapp visar teckenfönstret manöverpanelens viloläge. Om larm är utlöst (och **ej SSF-läge** gäller) visar manöverpanelen en larmtext.

```
REWATOR 2010
2009 - 01 - 27 13:48
```
\*INBROTTSLARM\* 2009-01-27 13:48

1 Tryck din 4-siffriga behörighetskod. Om en kortläsare är ansluten till E4:an, använd kortet.

När du trycker den första siffran i koden byts texten i teckenfönstret ut till följande text:

```
BEWATOR 2010
Ge kort/kod *
```
2 Om en PIN-kod hör till koden eller kortet, tryck in koden också.

Om en felaktig kod eller ett ogiltigt kort har använts visas texten **Ej giltig**.

Om en giltig kod eller ett giltigt kort har använts bekräftas detta med texten **Validerad**.

När du är inloggad visas valbara manöverfunktioner i teckenfönstret. Om ett larm har löst ut visas en larmtext först (i **SSF-läge**).

```
*INBROTTSLARM*
```
Tryck på OK för att gå vidare.

När du har utfört önskad manöverfunktion, tryck på C för att logga ut.

*Obs!* Om ogiltigt kort/kod används 4 gånger blockeras manöverpanelen för ytterligare försök under spärrtiden. SSF-godkänd spärrtid är 15 minuter.

Spärrtid \_\_\_\_ minuter. Om ingen spärrtid används, kryssa här:

Om kod + PIN eller kort + PIN används spärras kortet/koden efter fyra felaktiga försök.

#### <span id="page-7-0"></span>Välja manöverfunktioner

Genom att välja olika manöverfunktioner kan du t ex läsa händelsekön, återställa larm, tysta sirener etc. När du är inloggad visas en manöverfunktion i taget.

Väli funktion LÄS.HÄNDELSEKÖ

- 1 För att se nästa tillgängliga manöverfunktion, tryck på framåt- eller bakåtpil för att bläddra framåt respektive bakåt bland tillgängliga manöverfunktioner.
- 2 När önskad manöverfunktion visas, tryck på OK för att välja den. Manöverfunktionen utförs.
- 3 När du är klar, tryck på C för att logga ut.

#### **Strömavbrott**

Om manöverpanelen är inställd i **SSF-läge** visas strömavbrott genom att texten BEWATOR 2010 försvinner från viloläget:

```
2009 - 01 - 27 13:48
```
Om manöverpanelen är inställd i **ej SSF-läge** visas strömavbrott så här:

Bortfall 220V 2009-01-27 13:48

#### <span id="page-8-0"></span>Hur visas manöverfunktionerna?

Om installatören har programmerat manöverpanelen som Bewator rekommenderar, kommer tillgängliga manöverfunktioner att visas i den ordning du förväntas vilja utföra dem.

Exempel:

När ett larm har löst ut och du har loggat in visas först aktuell larmtext (om systemet är inställt på detta sätt).

```
*INBROTTSLARM*
```
Tryck på OK.

Tillgängliga manöverfunktioner visas. Det första du vill göra är antagligen att tysta aktiva sirener. Om sirener ljuder visas därför som första alternativ en manöverfunktion avsedd för detta, t ex:

Väli funktion TYSTA.SIREN

Tryck på OK. Nästa manöverfunktion som visas är LÄS.HÄNDELSEKÖ.

Tryck på OK och leta upp den händelse som orsakat larmet (se avsnittet *Läs händelsekö*).

När du har undersökt orsaken till larmet (först genom att titta i händelsekön och sedan genom att undersöka den lokal där larmet har utlösts) kan händelsen återställas (se avsnittet *Återställa larm*).

När du är klar, tryck på C för att logga ut.

#### <span id="page-9-0"></span>Läsa händelsekön

När ett larm har löst ut eller en händelse inträffat kan du genom att läsa händelsekön få reda på var i anläggningen händelsen inträffat.

- 1 Logga in i manöverpanelen.
- 2 Använd pilknapparna för att bläddra fram till manöverfunktionen LÄS.HÄNDELSEKÖ.

*Obs!* Om inga händelser finns i händelsekön är inte manöverfunktionen LÄS.HÄNDELSEKÖ tillgänglig.

3 Tryck på OK. Så här kan teckenfönstret se ut om 8 händelser finns i händelsekön:

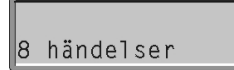

4 Tryck på högerpil för att se den äldsta händelsen först. Därefter kan du bläddra framåt mellan händelserna med samma knapp.

Om du vill se den senaste händelsen först, tryck på vänsterpil. Därefter kan du bläddra bakåt mellan händelserna med samma knapp.

Så här kan en händelse visas:

```
27/01 11:18:03
INBROTT.24TIM
```
När du har bläddrat genom alla händelser visas antalet händelser igen.

5 För att se mer detaljerad information om en händelse, tryck på OK när händelsen visas.

Exempel på detaljerad information om en händelse:

```
∥Ingång
           1:47:3GLASKROSS
```
1 = centralenhetens nummer i systemet.

47 = nodens nummer i systemet

3 = ingångens nummer på noden

6 När du är klar, tryck på C för att logga ut.

#### <span id="page-10-0"></span>Läsa händelseloggen

Till skillnad från händelsekön kan händelseloggen inte raderas. Ett stort antal händelser kan lagras i händelseloggen. Om händelseloggen är full och en ny händelse inträffar raderas den äldsta händelsen för att ge plats åt den nya.

Händelseloggen visar alla registrerade händelser, både kvitterade och okvitterade.

Observera att endast 3 st. larm från en enskild larmkälla under samma tillkopplingsperiod visas i E4-s händelselogg. Däremot går samtliga larm under samma tillkopplingsperiod att se i PC-händelsloggen.

Om du vill läsa händelseloggen, välj manöverfunktionen LÄS.LOGG. När du är klar, tryck på C för att logga ut.

## <span id="page-11-0"></span>Återställa larm

När du har undersökt orsaken till larmet (först genom att titta i händelsekön och sedan genom att undersöka den lokal där larmet har utlöst) kan händelsen återställas.

- 1 Logga in i manöverpanelen.
- 2 Använd pilknapparna för att bläddra fram till manöverfunktionen ÅTERSTÄLLNING.

*Obs!* Om inga händelser finns att återställa är inte manöverfunktionen tillgänglig.

3 Tryck på OK. Om inga sensorer/noder är i larm- eller sabotageläge visas följande meddelande:

```
Funktion utförd
```
4 När du är klar, tryck på C för att logga ut

#### Fel vid återställning

Om det finns sensorer/noder i larm- eller sabotageläge när du utför en återställning ljuder summern med korta tonstötar och följande meddelande visas:

```
Välj funktion
|\!|\star\> initialfel |\!|\star\> \rangle
```
Felsignalen ges i 5 minuter. Du kan inte gå vidare förrän du har avbrutit felsignaleringen (se nedan) eller felet upphör.

1 Tryck på högerpil. Följande text visas:

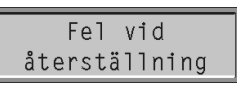

2 Tryck på OK. Orsaken till felet visas:

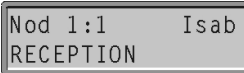

3 Använd pilknapparna för att se eventuella ytterligare återställningsfel.

4 För att avbryta felsignaleringen, tryck på funktionsknappen (?). Följande fråga visas:

```
Vill du avbryta
 signalering?
```
- 5 Tryck på OK.
- 6 Undersök orsaken till felet.

Om felet beror på en larmsensor som är i olag eller om du av någon annan anledning finner det lämpligt att tills vidare koppla bort sensorn från systemet kan du passivera den (se avsnittet *Ingångsstyrning*).

Om du inte hittar felorsaken, felanmäl till anläggningsansvarig eller installatör.

- 7 När felet är åtgärdat, eller om du har passiverat den larmande sensorn, pröva att återställa larmet på nytt.
- 8 När du är klar, tryck på C för att logga ut.

#### <span id="page-13-0"></span>Vilka larmgrupper är tillkopplade?

Med hjälp av funktionen LARMSTYRNING kan du kontrollera vilka larmgrupper som är tillkopplade, men även till- och frånkoppla larm. Gör så här:

- 1 Logga in i manöverpanelen.
- 2 Använd pilknapparna för att bläddra fram till manöverfunktionen LARMSTYRNING (observera att installatören kan ha gett manöverfunktionen ett annat namn).
- 3 Tryck på OK. Status för den första larmgruppen visas:

 $\overline{a}$ 

```
I ARMGRUPP.1
|K1ar
```
**Klar** betyder att larmgruppen inte är tillkopplad. Den är emellertid klar för tillkoppling, dvs. inga sensorer/noder är i larm- eller sabotageläge.

4 Tryck på pilknapparna för att se status för övriga larmgrupper.

```
IARMGRUPP.2
∥Ej klar
```
**Ej klar** betyder att larmgruppen inte är tillkopplad. Den är inte heller klar för tillkoppling, eftersom det finns sensorer/noder i larm- eller sabotageläge.

Tryck på OK för att se vilka sensorer/noder som är i larm eller sabotageläge.

```
Ingång
          1:47:3GLASKROSS
```
Bläddra med pilknapparna för att se eventuella ytterligare felorsaker.

```
LARMGRUPP.3
Tillkopplad
```
**Tillkopplad** betyder att aktuell larmgrupp är tillkopplad.

5 När du är klar, tryck på C för att logga ut.

I avsnittet *Tillkoppla larmet* beskrivs hur du tillkopplar larmgrupper.

#### <span id="page-14-0"></span>Tillkoppla larmet

- 1 Logga in i manöverpanelen.
- 2 Använd pilknapparna för att bläddra fram till manöverfunktionen LARMSTYRNING (observera att installatören kan ha gett manöverfunktionen ett annat namn).
- 3 Tryck på OK. Status för den första larmgruppen visas:

 $\overline{a}$ 

```
I ARMGRUPP.1
|K1ar
```
**Klar** betyder att larmgruppen är klar för tillkoppling, dvs. inga sensorer/noder är i larm- eller sabotageläge.

```
I ARMGRUPP.2
Ej klar
```
**Ej klar** betyder att larmgruppen inte är klar för tillkoppling, eftersom det finns sensorer/noder i larm- eller sabotageläge.

Tryck på OK för att se vilken sensor/nod som är i larmläge.

$$
\begin{array}{|l|}\n\hline\n\text{Ingång} & 1:47:2 \\
\hline\n\text{MAGNETKONTAKT}\n\end{array}
$$

Undersök orsaken och åtgärda eventuella fel. Det kan t ex vara ett fönster som står öppet. Om sensorn är felaktig kan du ställa av ingången (se följande avsnitt) eller tillkoppla larmet ändå. Du kommer då att få ett s.k. initialfel (se avsnittet *Fel vid tillkoppling*).

- 4 Använd pilknapparna för att bläddra till den larmgrupp du vill tillkoppla. Larmgruppen ska vara indikerad med texten **Klar**.
- 5 När önskad larmgrupp visas, tryck på funktionsknappen (?). Antal sekunder kvar till tillkopplingen visas:

```
LARMGRUPP.1
Tillkopplar 10s
```
Efter en stund visas följande text:

```
LARMGRUPP.1
Tillkopplad
```
6 När du är klar, tryck på C för att logga ut.

- Om Automatisk avställning av ingångar vid tillkoppling om 'Ej klar' är aktiverad så kommer inte ingångarna avge larm i tillkopplat läge även om ingången har återgått till normalläge och återaktiveras efter tillkopplingen.
- Om blockera tillkoppling från manöverpanel vid **Ej klar** är aktiverad så kommer tillkoppling ej att ske när man försöker tillkoppla larmområdet med funktionsknappen (?) från E4.

#### <span id="page-16-0"></span>Ställa av ingång

Om texten **Ej klar** visas finns det sensorer/noder i larm- eller sabotageläge. Med hjälp av denna funktion kan du ställa av den larmande ingången, t ex om sensorn är trasig.

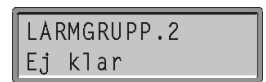

Gör så här:

1 Tryck på OK. Information om den nod/ingång som inte är klar för tillkoppling visas:

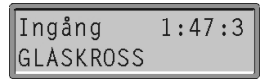

- 2 Använd pilknapparna för att se om det finns andra noder/ingångar som inte är klara för tillkoppling.
- 3 Kontrollera orsaken till varför sensorn står i larmläge. Om sensorn är trasig kan du ställa av den.
- 4 När önskad ingång visas, tryck på OK. Följande fråga visas:

```
Ställ av ingång?
GLASKROSS
```
- 5 Tryck på OK. Ingången ställs av.
- 6 Tillkoppla larmet enligt instruktionen i föregående avsnitt.
- 7 När du är klar, tryck på C för att logga ut.

När larmet frånkopplas nästa gång kopplas avställd ingång in automatiskt.

#### <span id="page-17-0"></span>Fel vid tillkoppling

Om texten **Ej klar** visas finns sensorer/noder i larm- eller sabotageläge.

Om du väljer att ändå tillkoppla larmet börjar summern ljuda med korta tonstötar och följande text visas under tillkopplingsfördröjningen:

Välj funktion \* INITIALFEL \* >

1 Tryck på högerpil. Följande text visas:

```
Fel vid
tillkoppling
```
2 Tryck på OK. Orsaken till felet visas:

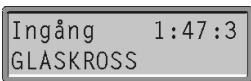

3 Tryck på högerpil för att se eventuella andra fel.

 $\overline{a}$ 

4 Om summern fortfarande ljuder och du vill avbryta signaleringen, tryck på funktionsknappen (?). Följande text visas:

- 5 Tryck på OK.
- 6 Frånkoppla larmet (se avsnittet på nästa sida).
- 7 Undersök orsaken till felet och försök åtgärda det, t ex stänga ett larmat fönster som är öppet.

Om felet beror på en larmsensor som är i olag eller om du av annat skäl finner det lämpligt att tills vidare koppla bort sensorn från systemet kan du passivera den (se avsnittet *Ingångsstyrning*).

Om du inte hittar felorsaken, felanmäl till anläggningsansvarig eller installatör.

- 8 När felet är åtgärdat, eller om du har passiverat den larmande sensorn, pröva att tillkoppla larmet på nytt.
- 9 När du är klar, tryck på C för att logga ut.

Om ett initialfel ignoreras kommer larmet att tillkopplas i alla fall. Detta rekommenderas emellertid inte, eftersom felaktiga sensorer kan orsaka obefogade larm.

#### <span id="page-18-0"></span>Ingång avställd & Tvångstillkoppling

Vid tillkoppling av larm kan det inträffa att någon av larmingångarna indikerar fel. Det kan röra sig om t.ex. en sensor som indikerar öppet fönster.

Om felet inte går att åtgärda kan man ställa av ingången (enligt tidigare avsnitt) eller använda sig av tvångstillkoppling.

Vid tvångstillkoppling ignorerar systemet felet genom att ställa av ingången och tillkoppla larmområdet. Man får även se på E4 vilken sensor som felar innan larmet aktiveras.

För att kunna ställa av en ingång måste man minst ha en behörighet som tillåter larmkoppling, vanligtvis anläggningsskötare.

*Obs!* En avställning av ingångar gäller bara en larmperiod, på detta sätt uppfylls kraven i gällande standard.

Gör så här:

- 1 Logga in i manöverpanelen.
- 2 Använd pilknapparna för att bläddra fram till manöverfunktionen LARMSTYRNING (observera att installatören kan ha gett manöverfunktionen ett annat namn).
- 3 Tryck på OK. Status för den första larmgruppen visas:

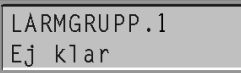

**Ej klar** betyder att larmgruppen inte är klar för tillkoppling, eftersom det finns sensorer/noder i larm- eller sabotageläge.

4 Tryck på OK för att se vilken sensor/nod som är i larmläge.

Ingång  $1:47:2$ MAGNETKONTAKT

- 5 Tryck på C knappen för att backa ett steg. LARMGRUPP.1
	- Ej klar
- 6 Tryck på funktionsknappen (?) för att tvångstillkoppla larmområdet.

LARMGRUPP.1 \* INITIALFEL \*

Initialfel kommer att visas under tillkopplingen.

7 Efter en stund visas följande text:

LARMGRUPP.1 Tillkopplad

8 När du är klar, tryck på C för att logga ut.

## <span id="page-20-0"></span>Frånkoppla larmet

Om du är behörig att frånkoppla larm gör så här:

- 1 Logga in i manöverpanelen.
- 2 Använd pilknapparna för att bläddra fram till manöverfunktionen LARMSTYRNING.
- 3 Tryck på OK. Status för den första larmgruppen visas:

```
LARMGRUPP.1
|Tillkopplad
```
- 4 Använd pilknapparna för att bläddra till den larmgrupp du vill frånkoppla.
- 5 Tryck på funktionsknappen (?). Larmgruppen frånkopplas vilket bekräftas på följande sätt:

```
LARMGRUPP.1
|K1ar
```
Om följande text visas i stället har ett larm löst ut medan larmet var tillkopplat:

```
LARMGRUPP.1
∥Larm utlöst
```
Tryck på C och läs händelsekön för att se vilken larmsensor som orsakade larmet (se avsnittet *Läs händelsekön*).

6 När du är klar, tryck på C för att logga ut.

#### <span id="page-21-0"></span>Nodstatus

Manöverfunktionen NODSTATUS visar statusen för varje nod och dess ingångar.

Gör så här:

- 1 Logga in i manöverpanelen.
- 2 Använd pilknapparna för att bläddra fram till manöverfunktionen NODSTATUS (observera att installatören kan ha gett manöverfunktionen ett annat namn).
- 3 Tryck på OK. Så här kan den information som teckenfönstret visar se ut:

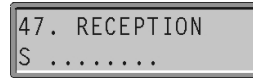

4 Använd pilknapparna för att bläddra mellan noderna.

Efter ledtexten S (sektion) visas ingångarnas status. I exemplet ovan representerar de åtta punkterna nodens ingångar 1-8, från vänster till höger.

Om symbolen är en punkt är ingången opåverkad. En siffra i stället för en punkt betyder att ingången är i larmläge.

I exemplet ovan betyder bokstaven **P** att ingång 1 är passiverad. Ingång **5** är i larmläge. Det är kortslutning i larmslingan ansluten till ingång 7 (visas med bokstaven **K**) och det är ett avbrott i larmslingan ansluten till ingång 8 (visas med bokstaven **A**). Ingångarna 2, 3, 4 och 6 är i normalläge.

Texten **Isab** (Internsabotage) betyder att kapslingen till noden RECEPTION är öppen.

- 5 Tryck på önskad siffra för att se namnet på motsvarande ingång. Om ingen larmslinga är ansluten till vald ingång visas texten **Ej definierad**.
- 6 När du är klar, tryck på C för att logga ut.

## <span id="page-22-0"></span>Ingångsstyrning

Manöverfunktionen INGÅNGSSTYRNING påminner om NODSTATUS, men kan också användas för att passivera en eller flera ingångar.

Att passivera en ingång innebär att den kopplas från systemet. Därmed kan den inte generera larm. För att återansluta ingången måste man aktivera den igen.

Teckenfönstret visar ingångarnas status på samma sätt som beskrivits för nodstatus.

Så här passiverar du en ingång:

1 Välj manöverfunktionen INGÅNGSSTYRNING (observera att installatören kan ha gett manöverfunktionen ett annat namn).

Så här kan den information som teckenfönstret visar se ut:

```
\parallel47. RECEPTION
```
- 2 Använd pilknapparna för att bläddra mellan noderna.
- 3 På knappsatsen, tryck på den knapp som motsvarar den ingång du vill passivera. Följande fråga visas:

4 Tryck på OK.

En passiverad ingång indikeras med bokstaven **P**.

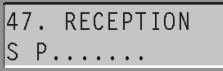

5 När du är klar, tryck på C för att logga ut.

Om du vill aktivera en passiv ingång, följ instruktionen ovan. Den enda skillnaden är frågan i steg 3. Den här gången tillfrågas du om du vill aktivera ingången.

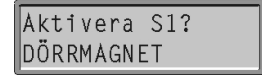

## <span id="page-23-0"></span>Välja manöverfunktioner med manöverknapparna

På E4:ans vänstra sida finns sex knappar. De tre översta kan vara kopplade till specifika manöverfunktioner, definierade av installatören (se installatörens anteckningar längst bak i handboken).

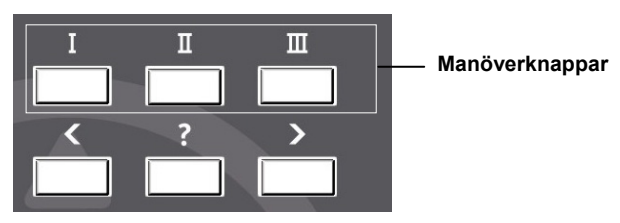

Så här väljer du en manöverfunktion med manöverknapparna:

- 1 Längst bak i handboken, se efter vilka manöverfunktioner som utförs av de olika knapparna.
- 2 Tryck på önskad knapp.

Om knappen är definierad att utföra en funktion visas följande text:

Funktion utförd

Därefter återgår teckenfönstret till viloläget:

BEWATOR 2010 2009-01-27 13:48

Om knappen är definierad att visa information, t ex läsa händelsekön, visas i stället aktuell information:

```
27/01 11:18:03
INBROTT.24TIM
```
## <span id="page-24-0"></span>Utdrag ur larmlagen (SFS 1983:1097)

### Larminnehavarens åligganden

**6 §**: En larminnehavare är skyldig att iaktta vad som skäligen bör ankomma på honom för att motverka att anläggningen genom obefogat larm förorsakar onödigt arbete för polisen. I detta hänseende åligger det honom särskilt att ombesörja den skötsel och tillsyn av larmanläggningen som behövs samt att se till att personer som kan komma i kontakt med larmanläggningen inte av misstag utlöser larmet.

## Obefogade larm

**7 §**: Vid bedömningen av utryckning skall göras eller annan åtgärd skall vidtas med anledning av ett larm bör polismyndigheten, om åtgärden skulle leda till att andra uppgifter eftersatts, beaktas om anläggningen tidigare i stor omfattning har föranlett onödiga insatser från polisens sida.

**8 §**: Har en polisutryckning gjorts med anledning av ett larm och det kan antas att larmet har utlöst av misstag eller att det har orsakats av andra brister i fråga om anläggningens skötsel eller utrustning, får polismyndigheten förelägga larminnehavaren att vidta åtgärder för att förebygga ett upprepande.

Föranleder larm från anläggningen polisutryckning efter det att föreläggande enligt första stycket har utfärdats och har inte larminnehavaren dessförinnan visat att han har fullgjort vad som har förelagts honom, skall han betala kostnaden för utryckningen, om det inte är uppenbart oskäligt. Fråga om sådan ersättningsskyldighet prövas av polismyndigheten.

Är i sådana fall som avses i första eller andra stycket larmanläggningen ansluten till larmmottagare hos polisen, kan polismyndigheten, enligt närmare föreskrift som regeringen meddelar, besluta om att anläggningen inte få vara ansluten.

<span id="page-25-0"></span>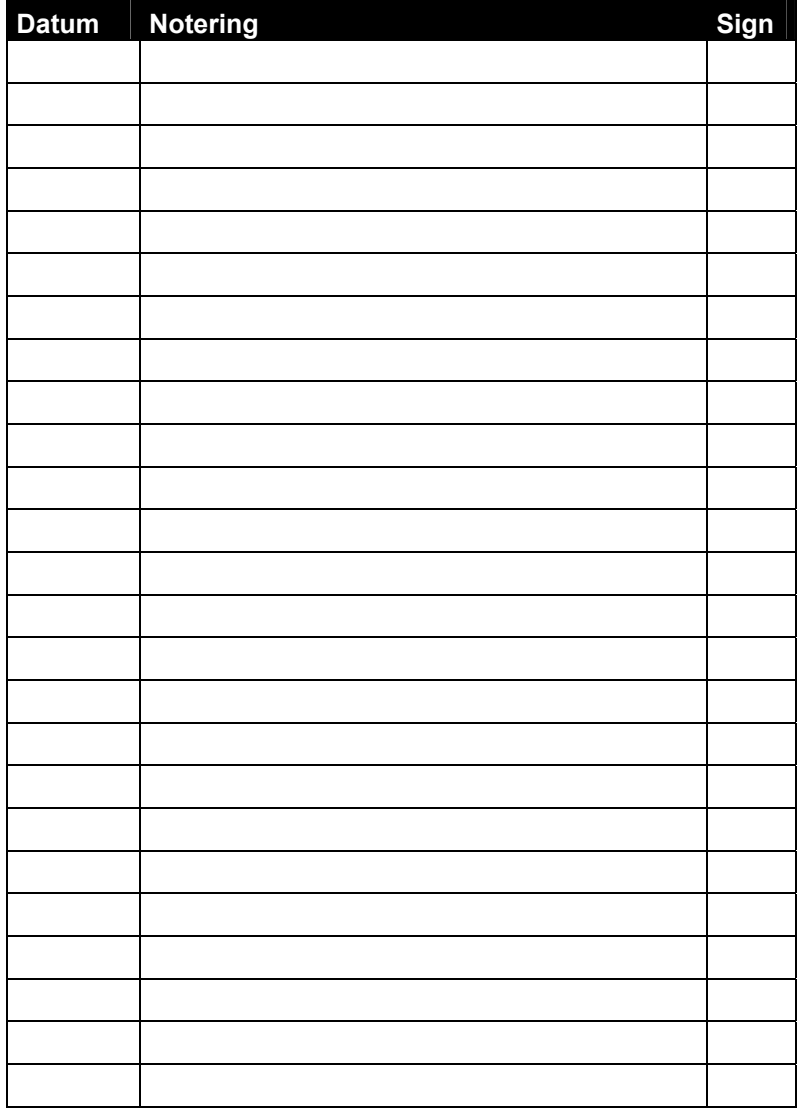

<span id="page-26-0"></span>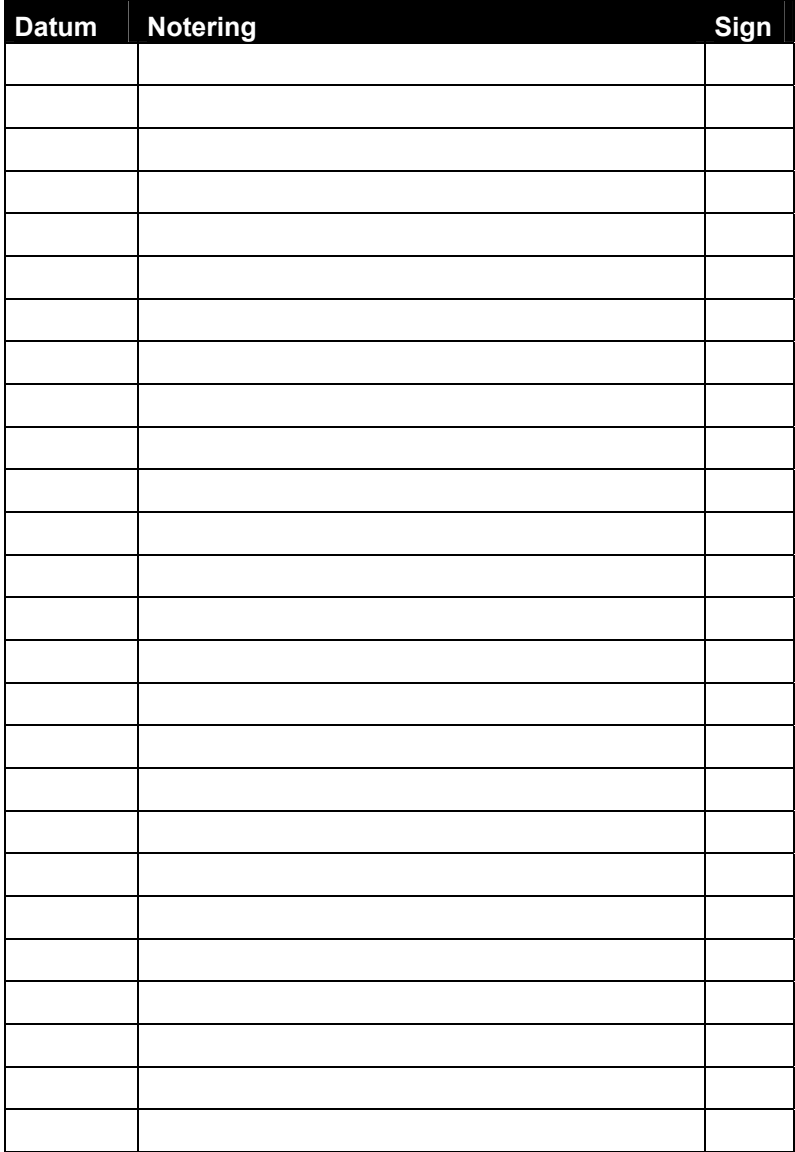

<span id="page-27-0"></span>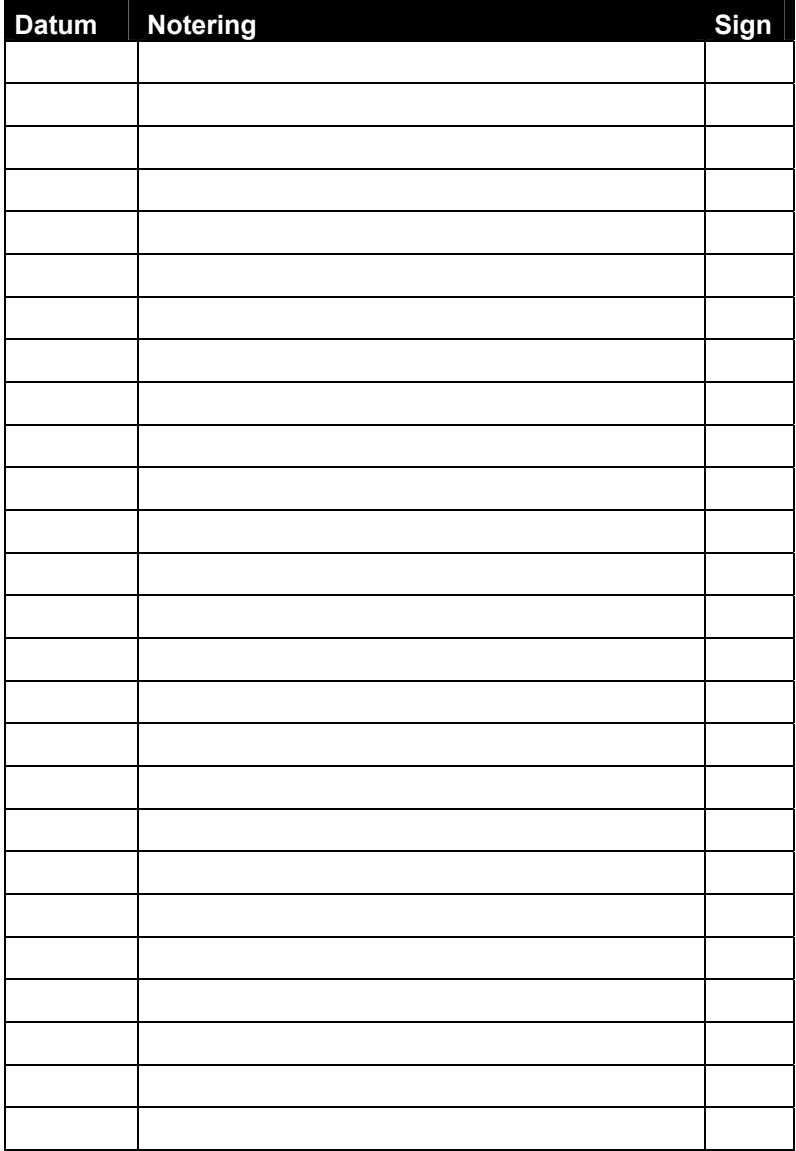

<span id="page-28-0"></span>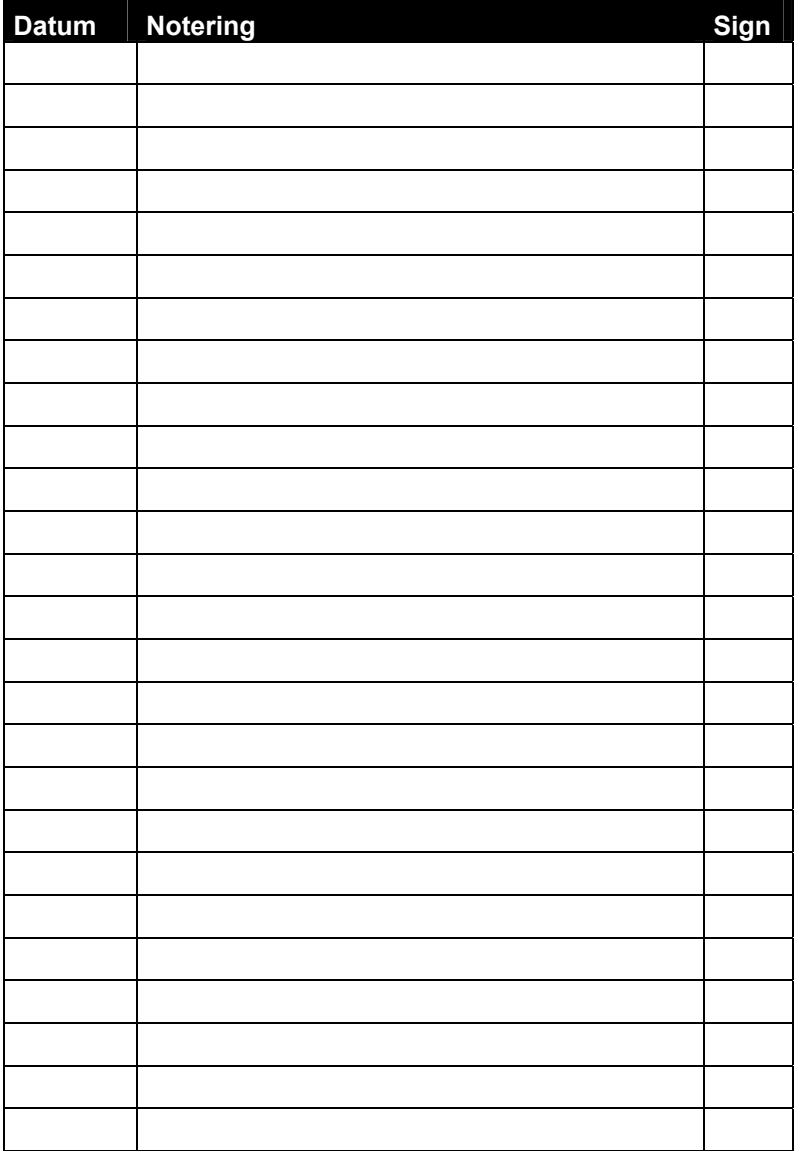

## <span id="page-29-0"></span>Installatörens noteringar

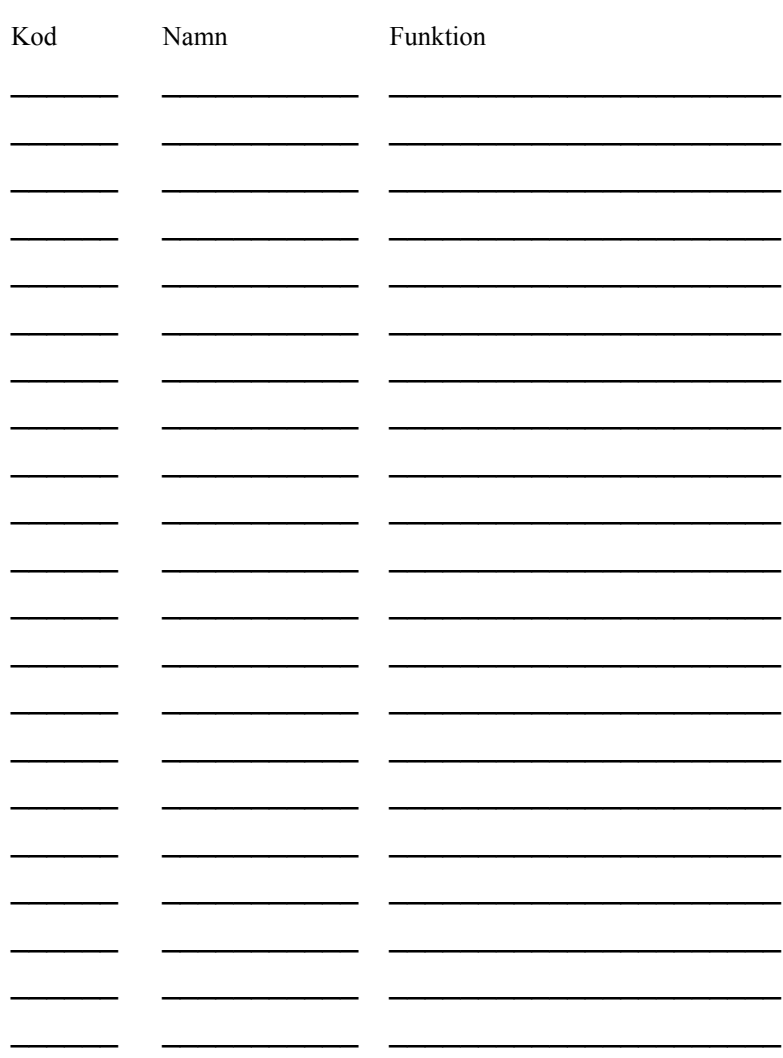

#### Manöverfunktioner

 $\sim$   $\sim$ 

<span id="page-30-0"></span>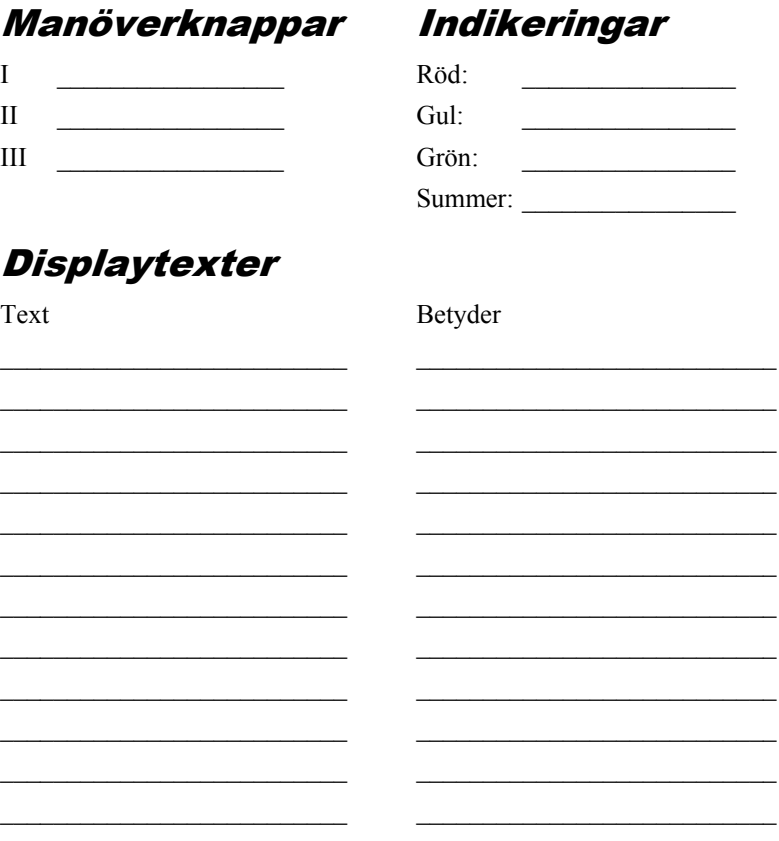

 $\overline{\phantom{a}}$ 

 $\overline{a}$ 

## <span id="page-31-0"></span>Viktigt

Om ett larm har löst ut på grund av handhavandefel, s.k. obefogat larm, kontakta larmcentralen omedelbart.

Larmcentralens operatör har instruktion om att begära namn, kod och orsak. Telefonnummer hittar du nedan:

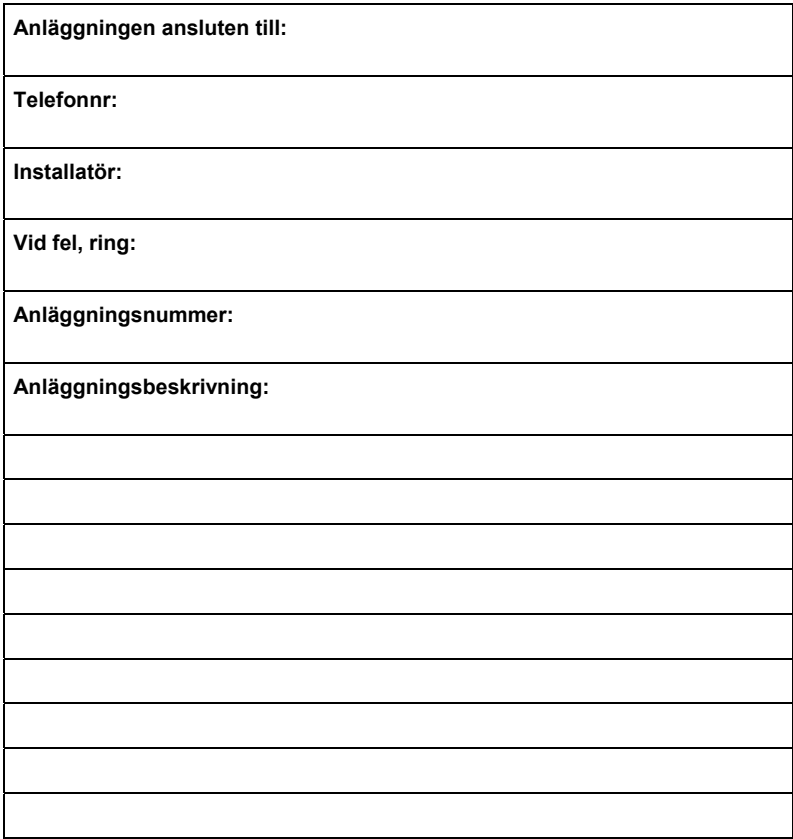

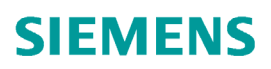